## HOW TO ACCESS YOUR ED PLAN THROUGH DEGREEWORKS

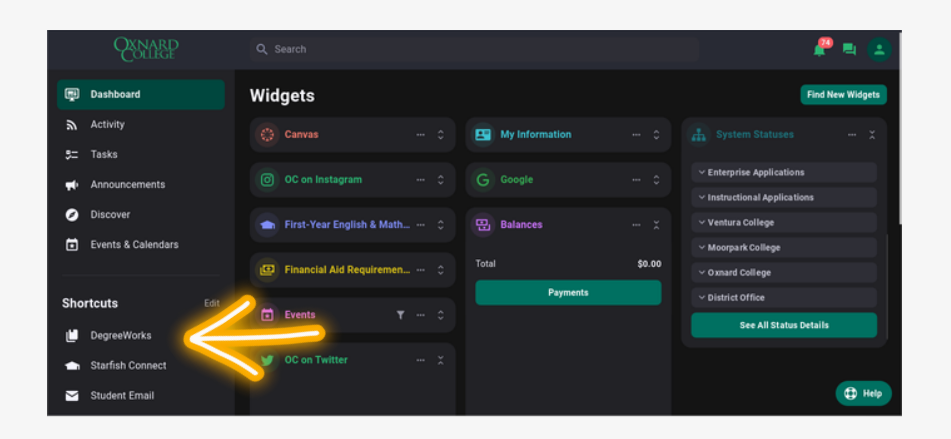

## 1) LOG INTO YOUR **MYVCCCD PORTAL**. ONCE LOGGED IN, SELECT THE "DEGREEWORKS" OPTION ON THE LEFT SIDE OF THE SCREEN UNDER THE "SHORTCUTS" SECTION.

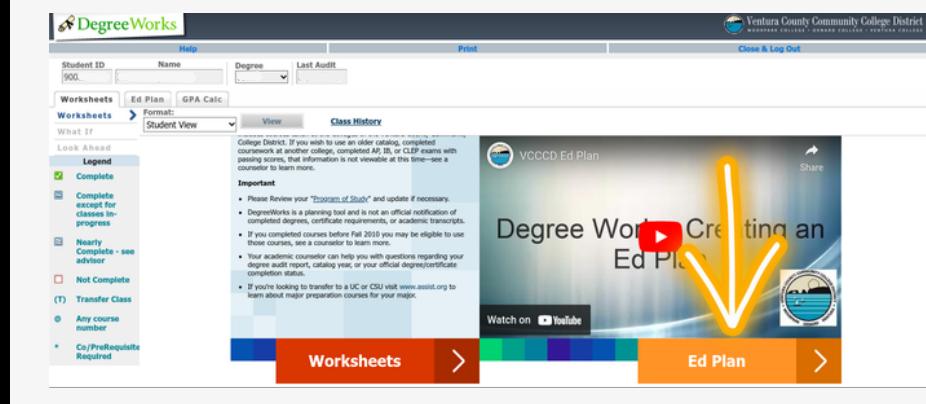

& DegreeWorks

Last upd

Worksheets Ed Plan GPA Cale

Student ID Name Degree Last Audit

2) ONCE DIRECTED TO THE **DEGREEWORKS** PAGE, SELECT THE ORANGE **"ED PLAN"** BUTTON ON THE LOWER RIGHT HAND CORNER OF THE SCREEN.

3) YOUR EDUCATIONAL PLAN IS NOW VIEWABLE. TO MAKE CHANGES, CONSULT WITH AN ACADEMIC COUNSELOR.

TO MAKE AN APPOINTMENT WITH AN ACADEMIC COUNSELOR:

**OC GENERAL COUNSELING:** [HTTPS://WWW.OXNARDCOLLEGE.EDU/DEP](https://www.oxnardcollege.edu/departments/student-services/counseling) ARTMENTS/STUDENT-SERVICES/COUNSELING 805-678-5816  $\mathbb{Q}$ 

## **1ST STEP CENTER COUNSELING:**

HTTPS://FORMS.OFFICE.COM/PAGES/RES PONSEPAGE.ASPX?ID=A4QLU5KNNE- [\\_KOX4GBWAB6C6DVZKNP9FJDSRXP8LHK](https://forms.office.com/pages/responsepage.aspx?id=a4qLu5knNE-_koX4GbwAb6c6DvZkNP9FjdsRxp8lhK5URU1SSEc5S0MxQ0ZOQk9TMUtXMzMxVjFVMy4u) 5URU1SSEC5S0MXQ0ZOQK9TMUTXMZMX VJFVMY4U (805) 678-5254 $\mathbf{C}$ 

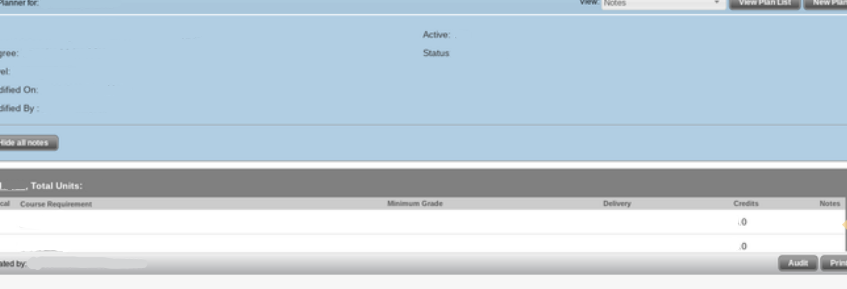

YOU ARE FINISHED!